## COMFAST

# 快速安装指南

无线扩展器/中继器 M0304475 版本: V1.0

### 1 产品说明

1.1. 本设备作为无线局域网的扩充,可放大现有WiFi信号的覆盖面积: 设置简单,实用方便。

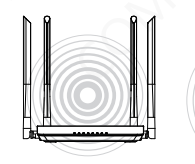

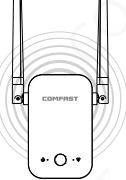

 $\left(\begin{smallmatrix} \cdot & \cdot \\ \cdot & \cdot \\ \cdot & \end{smallmatrix}\right)$ 

((o

1.2 产品接口指示灯说明:

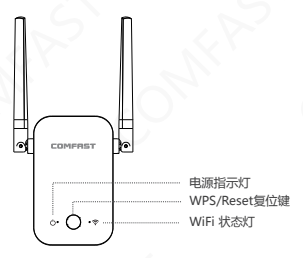

WPS/Reset按钮: 短按一秒为WPS功能 (备注: WPS只支持手机 无线端使用):长按五秒以上,WiFi灯快速闪烁绿灯3秒, 则复位成功。

1. 雷雨天气请将设备拔下, 以免遭雷击破坏。

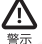

- 2. 远离热源, 保持通风。
- 3. 在存储、运输和运行环境中, 请注意防水。

### 2 初次连接

2.1、使用无线设备连接SSID为COMFAST\_XXXX\_2G的设备 ( XXXX 为MAC地址后两位)。连接完成后,打开浏览器输入 IP地址 192.168.10.1,进入登录页面,输入默认密码admin登陆网 页。登陆完成后,页面跳转中继模式扫描页面。等待扫描结束 后,页面刷新可选择设备列表。

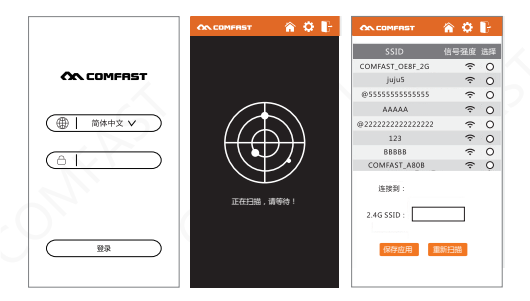

2.2、点击需要中继的设备,页面下方信息栏会匹配选中设备的信 息,填写对应的密码与"2.4G SSID"信息,点击"保存应 用",等待页面倒计时结束,即可完成中继模式的设置。使用 无线设备重新连接刚填写的" 2.4G SSID", 即可连接设备。

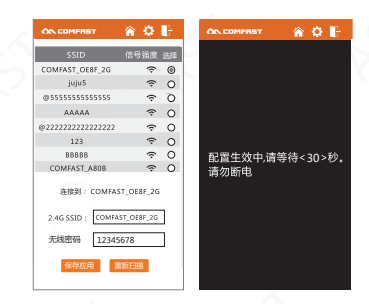

- 正常登陆
- 3.1、输入密码,点击"登陆",完成登陆。若当前设备已成功中继 上级设备,登录后则跳转至主页面,若设备未中继或中继上级 设备失败,则跳转至中继扫描页面。

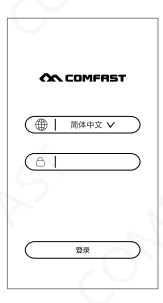

## 4 • 中继模式与桥接模式

4.1、登陆至主页面。 点击主页面对应的中继模式、桥接模式板块, 进入对应的模式扫描页面。

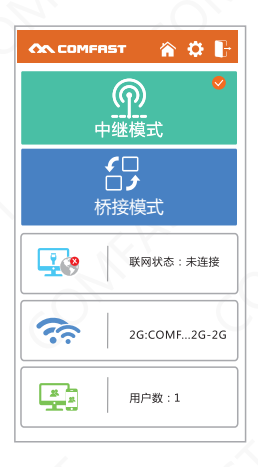

### 5 局域网设置

5.1 占击主页面中蓝色电脑图标板块 讲入局域网设置页面。

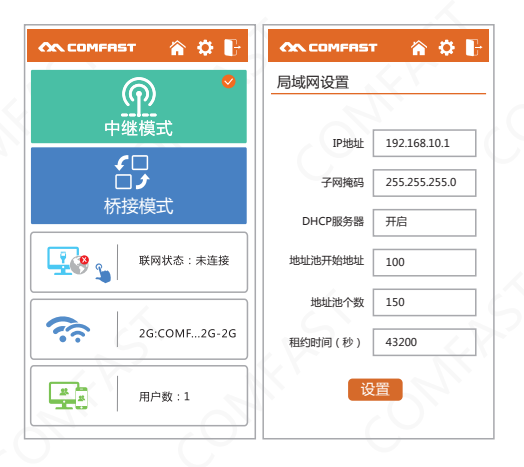

#### 无线设置 6

#### 6.1、点击主页中无线图标板块,进入无线设置页面

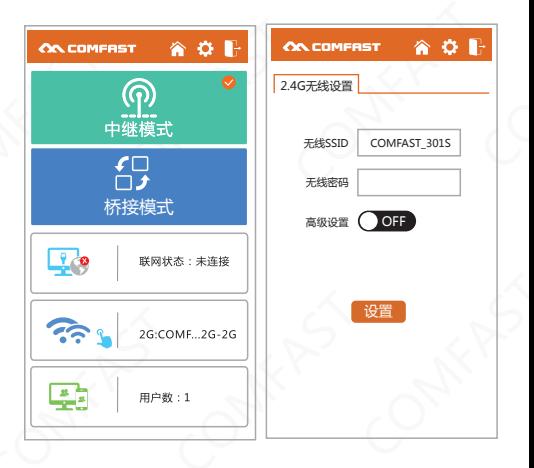

### 7 按键复位

7.1、按复位按键7秒左右,松开按键进行按键复位操作。

## WPS功能 8

8.1、按下wps按键,wifi绿灯开始闪烁,设备进入wps模式。

8.2、 若进入wps模式后2分钟内无连接或连接不成功,则设备退出 wns模式,wifi灯恢复使用wns功能前的状态。

#### 9 常见问题

O. WIFI信号扩展后无法上网?

A、检查输入的密码是否正确,如不正确请重新设置输入正确的密码。

Q、距离指示

A、WIFI同时亮起红灯与绿灯,表示设备信号弱。

Q、灯控状态

a、电源灯常亮,表示系统正常工作。电源灯长时间闪烁,表 示系统故障。

b、WIFI闪烁红灯,表示系统未配置或连接未成功。WIFI常亮 绿灯,表示连接成功。

c、浏览器支持

页面暂不支持IE内核浏览器,请使用其他浏览器。

更多问题请登陆www.comfast.com.cn官网查询。

## 维修条例

尊敬的客户, 您好!

感谢您购买了COMFAST产品,为保障您的售后服 务权益, 请仔细阅读以下维修条例。

#### 以下情况不属于免费维修范围。我公司可提供有偿 服务, 敬请注意,

- 未按使用说明书安装、使用、维护、保管导致产品 故障或损坏:
- 超出保换、保修期限:擅自涂改、撕毁产品条形码:
- 未经许可, 擅自改动本身固有的设置文件或擅自拆机;
- 意外因素或人为导致产品损坏,如输入不合适的电压、 高温、讲水、机械破坏、摔坏、产品严重氧化或生 锈等等·
- 客户发回返修中由于运输、装卸所导致的损坏:因不 可抗力如地震、火灾、雷击等导致的产品故障或损坏: 其他非产品本身设计、技术、制造、质量等问题而导 致的故障或损坏。

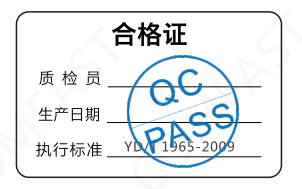

## 版权信息

#### 雷明

#### 深圳市四海众联网络科技有限公司 版权所有。保留所有权利

未经公司的明确书面许可,任何单位或个人不得擅自仿制, 复制,抄录或转译本书部分或全部内容。不得以任何形式 或任何方式(电子,机械,影印,录制或其它可能的方式) 进行商品传播或用于任何商业 赢利日的

COMFRST为深圳市四海众联网络科技有限公司注册商 标。本文档提及的其它所有商标或注册商标,由各自的所 有人拥有。

本手册所提到的产品规格和资讯仅供参考,如有内容更新, 恕不另行通知。除非有特殊约定,本手册仅作为使用指导, 本手册中所有陈述、信息等均不构成任何形式的担保

制造商:深圳市四海众联网络科技有限公司 地址:深圳市龙华新区腾龙路淘金地大厦B座607-610室 服务执线: 0755 83790059/83790659 网址: www.comfast.com.cn